# PHOTO in TEXT (FILLED TEXT) 2023

Open a photo.

File > Open > Sunset

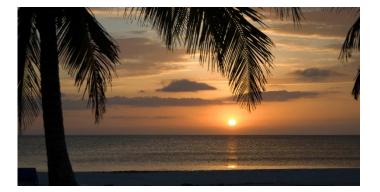

Click on the **Type** tool, and,

## Choose the Horizontal Type Mask Tool

Make sure the font is **Impact**. (This font has thick letters which allows room for the photo.)

Click once on the photo – it will turn red, that's OK, that's the mask.

You may see "Lorem Ipsum." Hit the Delete button on the keyboard.

Type your text- **SUNSET**. Click the checkmark (OK).

The text is a *selection* !

To enlarge the text selection:

## Select > Transform Selection

- Drag out the corners of the text to fill the photo.
- The selection can also be moved around here.
  - (Include the sun; exclude the foreground)
- Click the checkmark (**OK**).
- Edit > Copy. Edit > Paste.
- Notice that the SUNSET text is on Layer 1.
- Select Layer 1. (Notice it is no longer a selection. It is pixels.)
- The word SUNSET can be made taller and wider.
- Edit > Transform > Distort
- Drag the edge marks to enlarge the word.
- Click the Checkmark (OK).

At the bottom of the Layers Pallette,

click on "fx."

Select "Bevels and Emboss."

See the attached dialog box

for settings.

Click OK.

| Style:                                                     | Inner Bevel 🗸                                          |          |    |
|------------------------------------------------------------|--------------------------------------------------------|----------|----|
| Technique:                                                 | Chisel Hard 🗸                                          |          |    |
| Depth:                                                     |                                                        | 150      | %  |
| Direction:                                                 | O Up O Down                                            |          |    |
| Size:                                                      | <b>A</b>                                               | 40       | px |
| Soften:                                                    | ۵                                                      | 0        | px |
| Shading                                                    |                                                        |          |    |
| Anglas                                                     | 135 9                                                  |          |    |
| Angle:<br>Altitude:                                        | °       135       °         Use Globa       30       ° | al Light |    |
|                                                            | (° · ) 🖸 Use Globa                                     |          |    |
| Albitude:<br>Gloss Contour:                                | • •   • •   30 •                                       |          |    |
| Albitude:<br>Gloss Contour:                                | •   •   •     30   •     •   •     •   •               |          | 96 |
| Altitude:<br>Gloss Contour:<br>Highlight Mode:             | •   •   •     30   •     •   •     •   •               | iliased  | 96 |
| Altitude:<br>Gloss Contour:<br>Highlight Mode:<br>Opacity: | ° · O Use Globa<br>30 °<br>✓ O Anti-a<br>Screen        | iliased  | %  |

Select Layer 1.

At the bottom right, click on "fx."

Select "Stroke."

See the attached dialog box for settings.

Click OK.

| Size:        | <b>A</b>  | 3     | px |
|--------------|-----------|-------|----|
| Position:    | Outside 🗸 |       |    |
| Blend Mode:  | Normal    | ~     |    |
| Opacity:     |           | ▲ 100 | %  |
|              | Overprint |       |    |
| Fill Type: 0 | Xolor v   |       |    |

The background color can be changed.

Double click the Background Layer.

It will become Layer 0.

Edit > Fill Layer > Black

Click OK.

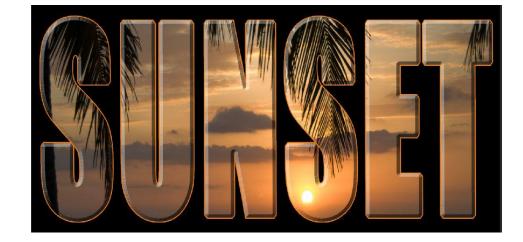

You now have your "Photo in Text" or "Filled Text."

## TYPE / TEXT in the Photo

Open a new blank file.

File > New > Custom 8.5 x 11 @ 300dpi

Click Create.

Click on the **Type** tool, and,

Choose the **Horizontal Type** tool.

Type; Lorem Ipsum ? Hit the Delete button.

Type: Happy Birthday !

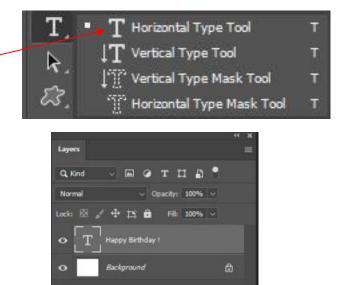

oo fx 🗖 🭳 🖿 🖲 🏛

#### Type Tool Options

| <b>T</b> ~ ↓ <u>∓</u> , | Calibri ∨ Bold Italic ∨ rT 146 pt ∨ âa Smooth ∨ ≣ ≣ ≣ I II II III                  |
|-------------------------|------------------------------------------------------------------------------------|
|                         |                                                                                    |
|                         | Search and Select Fønts                                                            |
|                         | Set Font Style                                                                     |
|                         | Set Font Size                                                                      |
|                         | Set Text Color                                                                     |
|                         | Create Warped Text                                                                 |
|                         | To preview different fonts, <u>select the Type layer</u> , click on the font type, |
|                         | Use the up and down arrows to scroll thru different fonts.                         |
|                         |                                                                                    |

To change the Font style, go to Set Font Style, click the down arrow.

To change the text size, <u>select the Type Layer</u>, put the cursor on the Click and hold the mouse button and move left and right.

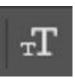

To change the color of the font, click on the Select Text Color box to open the Color Picker.

Select the desired color.

To change the shape of the text, go to the Options Bar, and click on "Warp Text" In the Warp Text box, Click on the down arrow at "Style"

Select a style.

Use the sliders to customize that style.

To add special effects to your text, At the bottom of the Layers panel,, click on fx. You will see the Layer Style Panel. Choose a Layer Style, A dialog box will open where you can customize the Style.

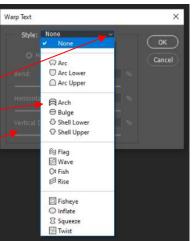

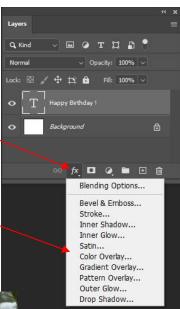

## **Make Christmas Card**

Open > Cardinal photo Select Horizontal Type Tool Font: Bickham Script Pro Size: 60

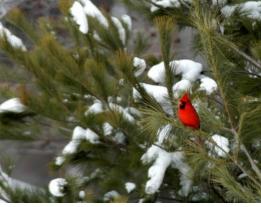

Type: Merry Christmas from The Wilsons

The position of the text can be repositioned when the Move Tool is selected. The color of the text can be changed. (The color of the cardinal can be used.) The spacing between lines of text can be adjusted by changing the Leading.

The text can be enhanced by adding a Style or Stroke.

An individual word, "from", or line, can be resized.

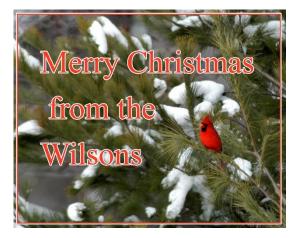